# netcash®

## Quick Start Guide Business Cloud Accounting

PAYMENTS. DELIVERED.

www.netcash.co.za

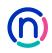

## Our easy to use guide will get you up and running in no time!

#### Index

#### Pay Now

- 3 How to issue a service key
- 3 Inserting service keys into Business Cloud Accounting
- 4 Enable the Customer Zone
- 4 Sending an invoice
- 5 Accessing your transaction report in Netcash

#### Supplier batch payments

- 6 Add an account service key
- 6 Add a creditor service key
- 7 Inserting service keys in Business Cloud Accounting
- 7 Allow batch payments
- 8 Supplier batch payments
- 8 Previewing batches
- 9 Authorise a creditor batch
- 11 How to view your statement in Netcash and add Netcash in your bank feeds

#### Login

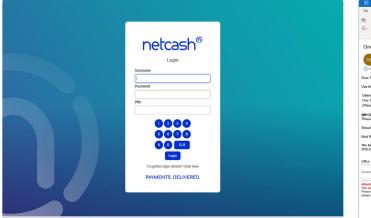

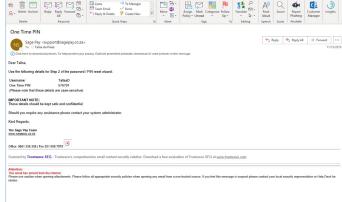

- 1. Navigate to https://merchant.netcash.co.za
- 2. Insert your username, password & pin. Press the **Login** button.
- 3. These credentials would have been emailed to you when your account was activated.

#### Note:

Should you not have your login details, please contact your system superuser to reset your password or contact the Netcash help desk on 0861 338 338.

## Pay Now - Service Keys

Netcash allows you to accept payments from your clients from multiple sources, including credit card, bank EFT and cash payments at major retailers. Service keys are issued to link your Sage Business Cloud Accounting system to your Netcash account.

#### A) Add a Pay Now service key

| Account profile       |   | View Pay Now service key settings                 |
|-----------------------|---|---------------------------------------------------|
| Account profile       |   | view Pay Now service key settings                 |
| My space              | ~ |                                                   |
| Registration profiles | ~ | Service key                                       |
| Contact profiles      | ~ | Service key active: 🛷                             |
| Service profiles      | ~ | Email: development@netcash.co.za                  |
| System users          | ~ | Service key: aa0fce1e-2e3a-469c-83ba-002713b3eae2 |
| Sage connect          | ^ | Activate test mode:                               |
| Account service       |   |                                                   |
| Salary payments       |   | Payments accepted                                 |
| Creditor payments     |   | Credit card: 🛷                                    |
| Debit orders          |   | EFT. 🖉                                            |
| Pay Now               |   | Cash: 🛷<br>Instant EFT: 🛷                         |
| Risk reports          |   |                                                   |
| PCI vault key         |   | Payment notifications                             |
| Payment button        |   | Pre-defined URL group: Sage One •                 |
| Integration tools     | ~ | Notify my customers:                              |
| Rewards               | ~ | Edit                                              |
|                       |   |                                                   |
|                       |   |                                                   |

#### Note:

The Pay now service key needs to be inserted into Sage Business Cloud Accounting system in order for the Pay Now services to be available to your clients.

- 1. Click on Account profile.
- 2. Select Netconnector > Pay Now.
- 3. Tick the **Active box**.
- Insert the email address to which Netcash must send reports.
- 5. Activate test mode if you do not want to process live transactions yet.
- 6. Choose your payment options:
  - Credit card
  - EFT
  - Cash
  - Instant EFT
- 7. Predefined URL group set to None.
- 8. Click on **Notify my customers** if you would like Netcash to confirm acceptance of their payment.
- 9. Click on Submit.
- 10. Your **service key** is generated and can now be inserted into Sage Business Cloud Accounting system.

#### B) Inserting service keys into Sage Business Cloud Accounting

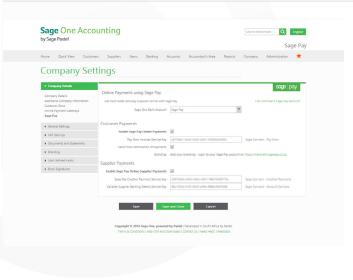

- 1. Login to Sage Business Cloud Accounting system.
- 2. Select Company settings > Netcash.
- Select the dropdown menu next to Sage Business Cloud Accounting system bank account and Add new bank account and Insert:
- Bank account name: Netcash
- Bank name: Netcash
- Insert an opening balance if your Netcash account has a balance.
- All other fields can remain unchanged
- 4. Under Customer payments, tick Enable Netcash online payments.
- 5. Insert the Pay Now service key.
- 6. Click on **Save** and **Close**.

#### Note:

You have the option to Send email notification of payments to your clients and upload your logo to Netcash to brand the payment pages (Consult your Relationship Consultant for more information).

## Pay Now - Customer Zone & Sending Invoices

#### C) Enable the Customer Zone

The Customer Zone needs to be enabled for your client to be able to pay invoices online.

| Company Set                                     | tings                                                                                                    |  |  |  |  |  |
|-------------------------------------------------|----------------------------------------------------------------------------------------------------|--|--|--|--|--|
|                                                 |                                                                                                    |  |  |  |  |  |
| <ul> <li>Company Details</li> </ul>             | Customer Zone Settings                                                                                                    |  |  |  |  |  |
| Company Details                                 | Enable your Sage One Customer Zone 🔽                                                                                                    |  |  |  |  |  |
| Additional Company Information<br>Customer Zone | This will allow your customers to view involces and make payments online by clicking a link in their email.                                                                           |  |  |  |  |  |
| Online Payment Gateways                         | Brand your Customer Zone involces by adding your logo now.                                                                                                    |  |  |  |  |  |
| Sage Pay                                        | Involces and Quotes Only                                                                                                    |  |  |  |  |  |
| General Settings                                | Your customers will be able to view their invoices and quotes online (you can also see if your customer has viewed their invoice or quote). Your                                      |  |  |  |  |  |
|                                                 | customers can print their invoices or quotes and pay you if you have enabled Online Payments.                                                                                         |  |  |  |  |  |
| <ul> <li>VAT Settings</li> </ul>                | Invoices and Account History                                                                                                    |  |  |  |  |  |
| <ul> <li>Documents and Statements</li> </ul>    | Your customers will be able to view their involces and quotes online, print their quotes and involces, and pay you. Your customers will also be ab<br>to check their account history. |  |  |  |  |  |
| Branding                                        |                                                                                                    |  |  |  |  |  |
| User Defined Fields                             | Display Name                                                                                                    |  |  |  |  |  |
| Email Signatures                                | Company name displayed on your Customer Zone Sage Pay                                                                                                    |  |  |  |  |  |
|                                                 | Do you want to get paid faster? Click here to turn on Online Payments.                                                                                                    |  |  |  |  |  |
|                                                 | Do you want to increase your sales and get more of an online presence? Click here for a free trial of Sage Online Tools.                                                              |  |  |  |  |  |
|                                                 |                                                                                                    |  |  |  |  |  |

- 1. Click on Company settings and Customer Zone.
- 2. Tick Enable your Sage Business Cloud Professional Customer Zone.
- 3. Decide on what you client can access: **Invoices and quotes only** or **Invoices and account history.**
- 4. Choose a Display name for the Customer Zone.
- 5. Click on Save and Close.

#### D) Sending an invoice

| Company<br>• Company Details                                                                                                    | Add a Customer<br>Lists 39<br>Transactions 39<br>Reports 39<br>Special 39 | Customer Quotes                                                                                                    |                                                                                              |
|----------------------------------------------------------------------------------------------------|---------------------------------------------------------------------------|----------------------------------------------------------------------------------------------------|----------------------------------------------------------------------------------------------|
| Company Details     Company Details     Grompany Details     Gottomal Company Information     Customet Zone     Online Payment Gateways | Transactions »<br>Reports »<br>Special »                                  | Customer Quotes                                                                                                    |                                                                                              |
| Company Details     Company Details     Additional Company Information     Customer Zone     Online Payment Gateways                    | Reports »                                                                 | Customer Quotes                                                                                                    |                                                                                              |
| Company Details<br>Additional Company Informas<br>Customer Zone<br>Online Payment Gateways                                              | Special »                                                                 |                                                                                                    |                                                                                              |
| Additional Company Information<br>Customer Zone<br>Online Payment Gateways                                                              | Special #                                                                 | Customer Invoices                                                                                                    |                                                                                              |
| Customer Zone<br>Online Payment Gateways                                                                                                |                                                                           | Customer Recurring Invoices                                                                                                    | payments online by clicking a link in their email.                                           |
|                                                                                                    | Brand                                                                     | s yo Customer Credit Notes                                                                                                    | new.                                                                                         |
|                                                                                                    |                                                                           | Customer Receipts                                                                                                    |                                                                                              |
| General Settings                                                                                                    | • In<br>Yo                                                                | Allocate Receipts                                                                                                    | d quotes online (you can also see if your customer has viewed their invoice or quote). Your  |
| VAT Settings                                                                                                    |                                                                           | uste Customer Write-Offs                                                                                                    | you if you have enabled Online Payments.                                                     |
| Documents and Statements                                                                                                    | O Inv<br>Yo                                                               | Customer Adjustments                                                                                                    | d quotes online, print their quotes and invoices, and pay you. Your customers will also be a |
| Branding                                                                                                    | to                                                                        | o check their account history.                                                                                                    |                                                                                              |
| User Defined Fields                                                                                                    | Displa                                                                    | lay Name                                                                                                    |                                                                                              |
| Email Signatures                                                                                                    |                                                                           | pany name displayed on your Customer Zone                                                                                                    | Sage Pay                                                                                     |
|                                                                                                    |                                                                           | us want to get paid faster! Click here to tum on<br>us want to increase your sales and get more of a<br>Save Save Save and<br>Copyright & 2016 Sage One, powered by<br>Terms & Canditions   Add-Ons and Downi | er onine preserved "Click here for a fixed for Lings Online Tools.                           |

- Select Customers > Transactions > Customer invoices for existing invoices or you can create a new invoice from the same page (continue to point 4 for existing invoices).
- 2. Click on the invoice number.
- 3. Note Allow online payment is ticked.
- 4. Click on the **email button**.
- 5. Insert the **email address** if required and scroll down and click the **Email report button**.
- 6. Your client will now receive the **statement and a link** to the **Customer Zone.**
- 7. Once in the **Customer Zone**, select the **Pay Now** to be directed to the payment options:
- Credit Card
- Bank EFT
- Instant EFT
- Cash payment

#### Note:

Payments made via these channels will reflect in your Netcash account - refer to section 4 to access your statement and obtain details of processed transactions.

## Pay Now - Viewing Reports

| Accounts Services Account profi                                      | le Quick links |                                                 |
|----------------------------------------------------------------------|----------------|-------------------------------------------------|
| Pay Now                                                              | Transaction    | report Demo Netcash (5121953267<br>XLS Download |
| Manage                                                               | Date sea       | ch                                              |
| Payment request                                                      | - From:        | 2019-10-06 To: 2019-11-25                       |
| Reports                                                              | ^ Select accou | nt: Demo Netcash • Submit                       |
| Pay Now transaction report<br>Transaction tracking<br>Payment status | There an       | no records to display                           |
|                                                                      |                |                                                 |
|                                                                      |                |                                                 |
|                                                                      |                |                                                 |
|                                                                      |                |                                                 |
|                                                                      |                |                                                 |
|                                                                      |                |                                                 |
|                                                                      |                |                                                 |
|                                                                      |                |                                                 |
|                                                                      |                |                                                 |
|                                                                      |                |                                                 |

#### E) Accessing your transaction report in Netcash

- 1. Select Services.
- 2. Click on **Pay Now**.
- 3. Click on Reports > Pay Now transaction report.
- 4. Choose the **date range** for the data that you require.
- 5. By clicking on the **View report** icon of the transaction, additional information is displayed.
- 6. Reports can be **downloaded** in Excel by clicking on the XLS button or use the **Download button** for a PDF version of the report.

Netcash Quick Start Guide · Sage Business Cloud Accounting

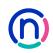

## Supplier batch payments - Service keys

Service keys: Sage Business Cloud Accounting requires 2 service keys in order to facilitate supplier payments via Netcash. These are the Account service key and Creditor service key.

#### A) Add a Account service key

| Accounts Services Accourt | nt profile Quick links |                           |
|---------------------------|------------------------|---------------------------|
|                           |                        | Demo Netcash (51219532679 |
| Account profile           | View account servi     | ice key settings          |
| My space                  | ~                      | Active: 🗸                 |
| Registration profiles     | ~                      | Email:                    |
| Contact profiles          | ~                      | Service key:              |
| Service profiles          | ~                      | Postback un active:       |
| System users              | ~                      | Pre-defined postback url: |
| Sage connect              |                        | Postback un:              |
| Account service           | ^                      | Statement download:       |
| Salary payments           |                        | Edit                      |
| Creditor payments         |                        |                           |
| Debit orders              |                        |                           |
| Pay Now                   |                        |                           |
| Risk reports              |                        |                           |
| PCI vault key             |                        |                           |
| Payment button            |                        |                           |
| Integration tools         | ×                      |                           |
| Rewards                   | ~                      |                           |
|                           |                        |                           |
|                           |                        |                           |
|                           |                        |                           |
|                           |                        |                           |

- 1. Select Account profile.
- 2. Click on Netconnector > Account service.
- 3. Tick the Active box.
- 4. Insert an email address to receive notifications.
- 5. The Postback URL active box ticked.
- 6. The predefined URL dropdown menu must be set to **Sage Pastel Partner Accounting.**
- 7. The Statement download option is set to None.
- 8. Click on the Submit button.
- 9. The **service key** is generated and emailed to the email address linked to the service key.

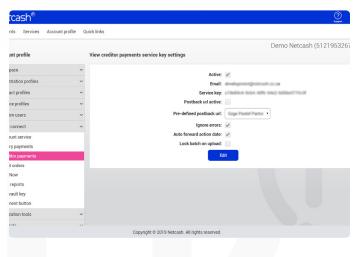

#### B) Add a Creditor service key

- 1. Select Account profile.
- 2. Click on Netconnector > Creditor payments.
- 3. Tick the Active box.
- 4. Insert an email address to receive notifications.
- 5. The Postback URL active box ticked.
- 6. The predefined URL dropdown menu must be set to **Sage Pastel Partner Accounting.**
- 7. The Statement download option is set to None.
- Choose from the following options: Ignore errors, Auto forward action date or Lock batch on upload. (See notes below for detail).
- 9. Click on the Submit button.
- 10. The **service key** is generated and emailed to the email address linked to the service key.

#### Notes:

- Select Ignore errors if you would like Netcash to process payments to valid bank accounts and ignore invalid bank accounts. Leaving this option unticked will result in all payments rejecting if any one payment is invalid.
- Auto forward action date will move your payments to the next valid action date if you have missed your cutoff time.
- Lock batch on upload will not allow any editing of supplier details once the supplier batch is sent to Netcash.

## Supplier batch payments - Banking details

| Home Quick View Custor                          | ners Suppliers Items Banking                    | Accounts Accountant's Area Reports               | Company Administration                 |
|-------------------------------------------------|-------------------------------------------------|--------------------------------------------------|----------------------------------------|
| Compony Co                                      | Hinas                                           |                                                  |                                        |
| Company Se                                      | ungs                                            |                                                  |                                        |
|                                                 |                                                 |                                                  | sage   pay                             |
| Company Details                                 | Online Payments using Sage Pay                  |                                                  |                                        |
| Additional Company Information<br>Customer Zone | Get Paid Faster and pay suppliers online with S |                                                  | I do not have a Sage Pay Account       |
| Online Payment Gateways<br>Sage Pay             | Sage One Bank Account                           | Sege Pay                                         | ~                                      |
| General Settings                                | Customer Payments                               |                                                  |                                        |
| VAT Settings                                    | Enable Sage Pay Online Payments                 | ¥                                                |                                        |
| Documents and Statements                        | Pay Now Involces Service Key                    |                                                  | Sage Connect - Pay Now                 |
| Branding                                        | Send Email Notification of Payments             | -                                                |                                        |
| User Defined Fields                             |                                                 | Add your branding - login to your Sage Pay accou | int on https://merchant.sagepay.co.za. |
| Email Signatures                                | Supplier Payments                               |                                                  |                                        |
| · Cirial algorithme                             | Enable Sage Pay Online Supplier Payments        |                                                  |                                        |
|                                                 | Sage Pay Creditor Payment Service Key           |                                                  | Sage Connect - Creditor Payments       |
|                                                 | Validate Supplier Banking Details Service Key   | NUMBER OF AN ARCHITE                             | Sage Connect - Account Services        |
|                                                 |                                                 |                                                  |                                        |
|                                                 | Save Sav                                        | e and Close Cancel                               |                                        |

#### C) Inserting service keys in Sage Business Cloud Accounting

- 1. Login to Sage Business Cloud Accounting.
- 2. Click on Company Settings > Netcash.
- 3. Scroll down to supplier payments and tick **Enable Netcash** online supplier payments.
- 4. Insert the Creditor and Account service keys as indicated.
- 5. Save and Close.

#### D) Allow batch payments and insert bank details

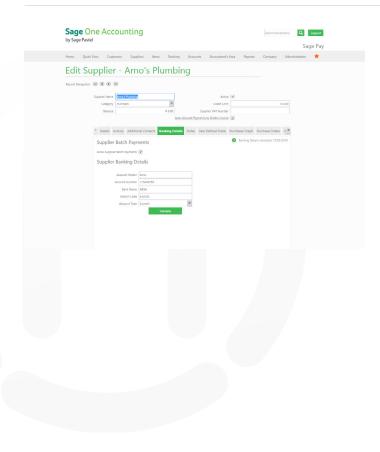

- 1. Click on Suppliers > Lists > List of suppliers or Add a supplier.
- 2. Click on the supplier name that you wish to enable.
- 3. Click on Banking details.
- 4. Tick Allow supplier batch payments.
- 5. Insert banking details and click on validate.
- 6. Banking details are validated by Netcash.
- 7. Click on Save.

## Creating supplier batch payments

#### E) Supplier batch payments

| age One Accoun                                      | ting                          |                                                      |                                    |                  | Q Logout    |
|-----------------------------------------------------|-------------------------------|------------------------------------------------------|------------------------------------|------------------|-------------|
| me Quick View Customers                             | Suppliers Items Banking Accou | unts Accountant's Area Reports Co                    | mpany Administration               |                  | Sage Pa     |
| upplier Batch                                       | Payments                      |                                                      |                                    |                  |             |
| nk or Credit Card Sage Pay<br>ment Date (15/07/2015 |                               | <b>R 0.00</b><br>To be Paid                          |                                    |                  |             |
| Supplier                                            | Last Payment                  | Supplier Balance 😡 Out                               | tstanding / Due Banking Detail     | Search           | mount to Pa |
| Test Supplier                                       | 11/02/2016                    | R -0.50                                              | R 0.00 🔞 Banking Details validated | ± 04/02/2016     | ROO         |
|                                                     |                               |                                                      |                                    | Total to be Paid | ROO         |
|                                                     | Cotte                         | Save Pay N                                           |                                    |                  |             |
|                                                     | Ter                           | rms & Conditions   Add + Ons and Downloads   Contact | Us [Need Heip?   Feedback          |                  |             |
|                                                     |                               |                                                      |                                    |                  |             |
|                                                     |                               |                                                      |                                    |                  |             |
|                                                     |                               |                                                      |                                    |                  |             |
|                                                     |                               |                                                      |                                    |                  |             |
|                                                     |                               |                                                      |                                    |                  |             |

- 1. Click on Suppliers > Transactions > Supplier batch payments.
- 2. Select the **Payment date**.
- 3. Select the **Suppliers** to be paid.
- 4. By clicking on the supplier name you can edit invoices and amounts.
- 5. Click on Pay Now.
- 6. Payments are sent to Netcash.
- 7. Click on **Payment summary log** for the results of the submission.

#### F) Previewing batches in Netcash

| Crec           | litor batch                |                                   |                                  |        |                       |           | × 9532679) |
|----------------|----------------------------|-----------------------------------|----------------------------------|--------|-----------------------|-----------|------------|
| Payments Cre   | ditor batch detail         |                                   |                                  |        |                       |           | Batch list |
| Creditors      |                            |                                   |                                  |        |                       |           |            |
| Creditor list  | 14 4 1 of                  | 175 🕨 🕴 👲                         | • •                              | -      |                       |           |            |
| Once off paym  |                            |                                   | Word Excel                       |        |                       |           | tamount    |
| Creditor bate  | Account reference          | Account name :                    | PowerPoint                       | inch : | Statement reference 👙 | Amount :  | B0.01      |
| Groups         | 04227601137.<br>SN1481341  | ATMANJRA                          | PDF                              | 1005   |                       |           | NUUT       |
| Creditor batch | 04229207745-<br>5N1401301  | CN BUTHELEZI                      | TIFF file<br>MHTML (web archive) | 2005   | PRVMENT               |           | R 0.01     |
| Audit report   | 04229665835-<br>5N1451450  | MMOODLEY                          | CSV (comma delimited)            | 2005   | PRYMENT               |           | R 0.01     |
| Payment retur  | 04231119035-<br>5N1481350  | 8.N.N.N/2///O                     | 304. file with report dat        | 1005   | PRIMENT               |           | B 0.01     |
| Unpaid codes   | 04231555329-               | LO FURTER                         | Data Feed<br>123456789           | 632005 | PROMENT               |           |            |
| Authorisation  | 57/1451445<br>04231555568- | 0 AMOD                            |                                  | 632005 | PRIMENT               |           | R 0.01     |
| Search by tran | 5N1481411<br>04231561574-  |                                   |                                  |        |                       |           | R 0.01     |
| Salaries       | SR/1401369<br>04232303530- | MANSOOR MOHAMED                   |                                  | 632005 | PAYMENT               |           | R 0.01     |
| Salaries       | SN1481322                  | C.L.MILTON                        | 123458789                        | 632005 | PRIMENT               |           | 80.01      |
|                | 04232708463-<br>\$N1401292 | L B OSMAN                         | 123456709                        | 632005 | PRIMENT               |           |            |
|                | 04233175464-<br>8911481382 | DEVANATHAN NAIDOO                 | 123456789                        | 632005 | PRIMENT               |           | R 0.01     |
|                | 04233179038-<br>5N1401300  | NOZUKO V. MYINJEUWA               | 123456789                        | 632005 | PAYMENT               |           | R 0.01     |
|                | 04233180332-<br>59\1481407 | BARNES                            | 123456789                        | 632005 | PRIMENT               |           | B0.01      |
|                | 04233740515-<br>\$N1401453 | WAREFIELDS PROPERTY<br>MANAGEMENT | 123458789                        | 632005 | PRVMENT               |           |            |
|                | 04233740672-<br>571461457  | WAREFIELDS PROPERTY<br>MANAGEMENT | 123456709                        | 632905 | PRIMENT               |           | R 0.01     |
|                | 04233741091-               | HLEHLE NDWALANE                   | 123456789                        | 632005 | PRIMENT               |           | R 0.01     |
|                | SN1481405<br>04233741752   | THE LIKIM THUMMM                  |                                  |        |                       |           | B 0.01     |
|                |                            | (前冊 0423374109                    | HLEHLE NO                        |        | PAYMENT               | 123456789 | B 0.01     |

- 1. Select Services.
- 2. Click on Payments.
- 3. Click on Creditors > Creditor batches.
- 4. Your **creditor batch/es will be listed**, click on **Edit clients** icon.
- 5. Click on the **Download** button.
- 6. Using the **Export button**, select the format required for the report.
- 7. Reports are downloaded to your default download folder for opening and viewing.

## Authorise a creditor batch

| Accounts Services Account pro          | file Quick links |             |              |        |        |                        |                    |
|----------------------------------------|------------------|-------------|--------------|--------|--------|------------------------|--------------------|
|                                        |                  |             |              |        |        | Demo Netcas            | h (51219532679)    |
| Payments                               | Creditor batc    | hes         |              |        |        | Downloa                | Add Creditor batch |
| Creditors                              | ^                | Action date | Service type | Volume | Amount | Status                 | Authorisation      |
| Creditor list                          |                  |             |              |        | Amount | 1.07.03                |                    |
| Once off payment                       | /10              | 02 Dec 2019 | Same day     | 8 398  |        | Authorisation required | Authorise          |
| Creditor batches                       | /1               | 25 Nov 2019 | Same day     | 0      |        | Transactions required  |                    |
| Groups                                 | /1               | 02 Oct 2019 | Same day     | 0      |        | Date expired           |                    |
| Creditor batch reports<br>Audit report | /1               | 01 Oct 2019 | Same day     | 57     |        | Date expired           |                    |
| Payment returns                        | 11               | 01 Oct 2019 | Same day     | 61     |        | Date expired           |                    |
| Unpaid codes                           | 11               | 01 Oct 2019 | Same day     | 43     |        | Date expired           |                    |
| Authorisations                         | /1               | 01 Oct 2019 | Dated        | 1      |        | Date expired           |                    |
| Search by transaction id               |                  | 01 Oct 2019 | Same day     |        |        | Date expired           |                    |
| Salaries                               | · /1             |             |              | 2      |        |                        |                    |
|                                        | /±               | 26 Sep 2019 | Dated        | 50     |        | Date expired           |                    |
|                                        | /±               | 20 Sep 2019 | Same day     | 0      |        | Date expired           |                    |
|                                        | /±               | 13 Sep 2019 | Same day     | 63     |        | Date expired           |                    |
|                                        | /1               | 12 Sep 2019 | Dated        | 0      |        | Date expired           |                    |
|                                        | /1               | 11 Sep 2019 | Same day     | 30     |        | Date expired           |                    |
|                                        | 12               | 06 Sep 2019 | Same day     | 0      |        | Date expired           |                    |
|                                        | /1               | 06 Sep 2019 | Same day     | 1      |        | Date expired           |                    |
|                                        |                  |             |              |        |        |                        |                    |
|                                        | /±               | 06 Sep 2019 | Same day     | 0      |        | Date expired           |                    |

- 1. Select Services.
- 2. Select Payments from the dropdown menu.
- 3. Click on Creditors > Creditor batches.
- 4. The list of creditor batches will be displayed.
- 5. Select the **Authorise** button next to the batch that you would like to process.

| netcash®                          | biget Adva                                                                                                    |
|-----------------------------------|----------------------------------------------------------------------------------------------------|
| Accounts Services Account profile | Quick links                                                                                                    |
| Payments                          | Confirm batch authorisation                                                                                                    |
| Creditors                         | A Description Detail                                                                                                    |
| Creditor list                     |                                                                                                    |
| Once off payment                  | Last date edited 25 Nov 2019 12:46                                                                                                    |
| Creditor batches                  | Last edited by                                                                                                    |
| Groups                            | Batch name Creditor batch for 2019-12-04                                                                                                    |
| Creditor batch reports            | Service Sameday creditor payment                                                                                                    |
| Audit report                      | Number of transactions 9                                                                                                    |
| Payment returns                   | Batch total R                                                                                                    |
| Unpaid codes                      | Fees retention R                                                                                                    |
| Authorisations                    | Payment date 04 Dec 2019                                                                                                    |
| Search by transaction id          | Available balance View balance                                                                                                    |
| Salaries                          | <ul> <li>Notification</li> </ul>                                                                                                    |
|                                   | Creditors can be advised that you will be paying funds into their accounts by email or sma. Email notifications require you to fill in<br>your name and the address from which the email is to be sent. Please ensure that creditors email addresses are inserted in your<br>creditors matterfile or uppool fle prior to autorising this batch. |
|                                   | Send email notifications 🗹                                                                                                    |
|                                   | From name                                                                                                    |
|                                   |                                                                                                    |
|                                   | From email address                                                                                                    |
|                                   | Additional email test                                                                                                    |
|                                   | Send SMS notifications                                                                                                    |
|                                   | Credit option                                                                                                    |
|                                   | Copyright © 2019 Netcash. All rights reserved.                                                                                                    |

- 6. The **Confirm batch authorisation** screen is displayed. This is a summary of the creditor batch including charges, notifications and a choice of funding options:
  - Pay against available balance if there is sufficient credit in your Netcash account
  - **Transfer funds** if you need to fund the Netcash clearing account for payment.
- 7. Read and accept the terms and conditions, then click on **Authorise**.

#### Notes:

Batches can be unauthorised until 13h00 on the date they are to be processed on the Same day service and by 13h00 one business day before the payments day for the Dated payment service.

## Authorise a creditor batch

(continued)

|                          |               | Demo Netcash (51219532679                                                       |
|--------------------------|---------------|---------------------------------------------------------------------------------|
| Payments                 | Confirm batch | I authorisation                                                                 |
| Creditors                | ^             | Enter the PIN provided on the Google Authenticator App to authorise this batch. |
| Creditor list            |               |                                                                                 |
| Once off payment         |               | Google Authenticator PIN:                                                       |
| Creditor batches         |               | Authorise                                                                       |
| Groups                   |               |                                                                                 |
| Creditor batch reports   |               |                                                                                 |
| Audit report             |               |                                                                                 |
| Payment returns          |               |                                                                                 |
| Unpaid codes             |               |                                                                                 |
| Authorisations           |               |                                                                                 |
| Search by transaction id |               |                                                                                 |
| Salaries                 | ~             |                                                                                 |
|                          |               |                                                                                 |
|                          |               |                                                                                 |
|                          |               |                                                                                 |
|                          |               |                                                                                 |
|                          |               |                                                                                 |
|                          |               |                                                                                 |
|                          |               |                                                                                 |
|                          |               |                                                                                 |

- 1. Should you elect to pay using **available balance** you will then be re-directed to the Confirm Batch authorisations screen.
- 2. Insert the One Time Pin (OTP) sent to your cell number.
- 3. Click OK.
- 4. Your creditor batch is now authorised and will be scheduled to run on the selected date.

#### Note:

If you require additional authorisers, please inform them to authorise the batch before cut-off.

|                          | Demo Netcash (5121953267                                                        |
|--------------------------|---------------------------------------------------------------------------------|
| Payments                 | Creditor batch - authorisation                                                  |
| Creditors                |                                                                                 |
| Creditor list            | The date on which the transfer will be made: 2019-11-25                         |
| Once off payment         |                                                                                 |
| Creditor batches         | The Netcash account to which the transfer will be made: ABSA Clearing Account * |
| Groups                   | Recommended amount: R                                                           |
| Creditor batch reports   | The transfer amount:                                                            |
| Audit report             | Extra 1:                                                                        |
| Payment returns          |                                                                                 |
| Unpaid codes             | Extra 2:                                                                        |
| Authorisations           | Extra 3:                                                                        |
| Search by transaction id |                                                                                 |
| Salaries                 | w Next Back                                                                     |
|                          |                                                                                 |
|                          |                                                                                 |
|                          |                                                                                 |
|                          |                                                                                 |
|                          |                                                                                 |
|                          |                                                                                 |
|                          |                                                                                 |
|                          |                                                                                 |
|                          |                                                                                 |
|                          |                                                                                 |

- If you are paying using the transfer funds option, you will be prompted to insert the following information:
  - The date when the transfer will be made
  - The Netcash account you will be transferring to
  - The amount to be transferred
  - The extra fields are optional for reconciliation purposes
  - 2. Click on Next.
  - 3. Click on **Print** report in order to obtain details of the Netcash clearing that you need to fund.

#### Note:

Please ensure your transfer has the correct reference.

- 4. Click Authorise to confirm your bank transfer.
- 5. Insert the One Time Pin (OTP) sent to your cell number.
- 6. Your creditor Batch is now **authorised** and will be scheduled to run on the selected date.

#### Notes:

One Time Pins are session based, this means that as long as you are logged in into your Netcash account, you can use the same OTP to authorise. Where multiple authorisations are required, only the first authoriser needs to insert the OTP.

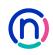

## How to view your statement in Netcash

| netcash®                                |                                                           | ()<br>Region            | (Q)  |
|-----------------------------------------|-----------------------------------------------------------|-------------------------|------|
| Accounts Services Account               | profile Quick links                                       |                         |      |
|                                         |                                                           | Demo Netcash (51219532) | 679) |
| Account                                 | Statement from 24 Nov 2019 to 25 Nov 2019                 | Download state          | ment |
| Manage account                          | Ocash analysis This month Previous month From: 2019-11-24 | To: 2019-11-25          |      |
| Tools                                   | Select account Demo Netcash                               |                         |      |
| Reports                                 | Demo Netcash                                              |                         |      |
| Invoices                                | Date Type                                                 | Amount Balanc           |      |
| Statement                               | 02 Oct 2019 Opening balance                               | R                       |      |
| Statement download<br>IT3 b certificate | Current balance                                           | R R                     |      |
| Redirect report                         | 01 Dec 2019 Service fee retention                         | 8 8                     |      |
|                                         | Available balance                                         | 8 B                     |      |
|                                         | Analisative banance                                       |                         | -    |
|                                         | Rewards                                                   |                         |      |
|                                         |                                                           |                         |      |
|                                         | Points value available for conversion                     | R (                     | Ð    |
|                                         |                                                           |                         |      |
|                                         |                                                           |                         |      |
|                                         |                                                           |                         |      |
|                                         |                                                           |                         |      |
|                                         |                                                           |                         |      |
|                                         |                                                           |                         |      |
|                                         | Copyright © 2019 Netcash, All rights reserved.            |                         |      |

- 1. Select Services.
- 2. Select Account from the dropdown menu.
- 3. Select Reports > Statement
- 4. Choose the statement you would like to view from the available options.
- 5. Your statement is now displayed showing your available balance.

#### Add Netcash to your bank feeds

| Sage One Accounting                                          |                                      |                                   | Search transa | tions Q Logout              |
|--------------------------------------------------------------|--------------------------------------|-----------------------------------|---------------|-----------------------------|
| by sage Paster                                               |                                      |                                   |               | Sage Pay                    |
| Home Quick View Customers Suppliers Items                    | Banking    Accounts                  | Accountant's Area Rep             | ports Company | Administration 🔶            |
| Add Bank Feeds                                               | Add a Bank or Credit Card<br>Lists w |                                   |               |                             |
| Update your banking transactions d                           | Transactions 20<br>Reports 20        | Banking<br>Reconcile Banks and Cr | redit Cards   |                             |
| Find Banks 2 Login Details S Link                            | Special 30                           | Manage Bank Feeds                 | 2 hrs         | lances 🜀 Finish             |
| Sage Pay (South Africa)<br>http://www.sagegay.co.za          |                                      |                                   |               | Learn more about Bank Feeds |
| Your bank login details are safe.<br>Sage Pay Account Number |                                      |                                   |               |                             |
| Account Service Key                                          |                                      |                                   |               |                             |
| Thave read and agree to the Bank Feeds Terms & Conditions.   |                                      |                                   |               |                             |
|                                                              | Back                                 | Next                              |               |                             |
|                                                              |                                      |                                   |               |                             |
|                                                              |                                      |                                   |               |                             |

- 1. Click on **Banking > Transactions > Manage bank feeds.**
- 2. Scroll down the page to 'Click here to add another bank feed'.
- 3. Select **Netcash** from the list provided.
- 4. Insert your Netcash account number and Account service key.
- 5. Agree to terms and conditions and click on Next.
- 6. Create or choose an **existing bank account** (Netcash account) and click on **next**.
- 7. Select your first import date and click on Next.
- 8. Insert your closing balance on the Netcash account and click on Next.
- 9. Click on Add another account or Go to dashboard.

## netcash®

Need more assistance?

Contact your Relationship Consultant on 0861 338 338 or email us on support@netcash.co.za